### 1、下記サイトにアクセスし、「Download」をクリックしてください。

#### <https://www.postgresql.org/>

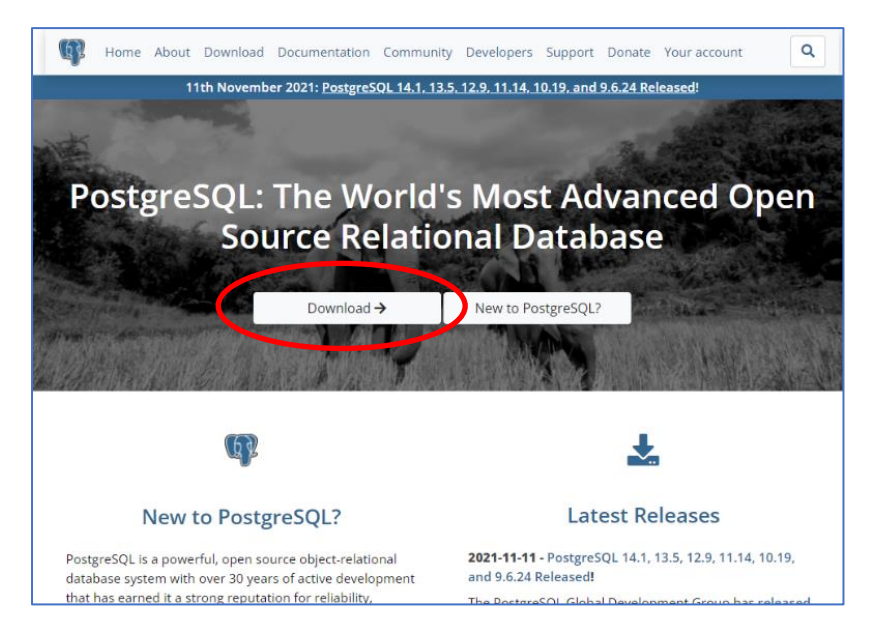

2、この例では Windows10 にインストールしますので、Windows を選択します。

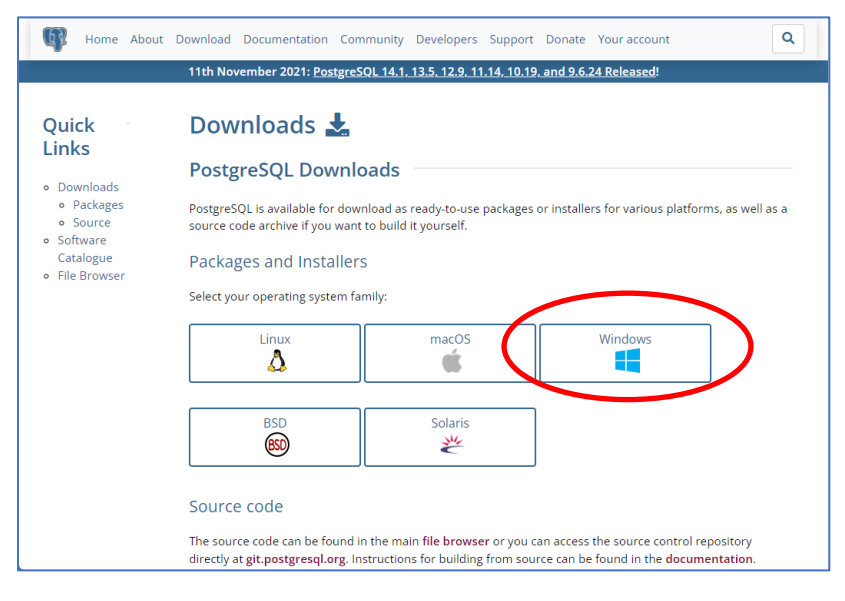

3、「Download the installer」をクリックします。

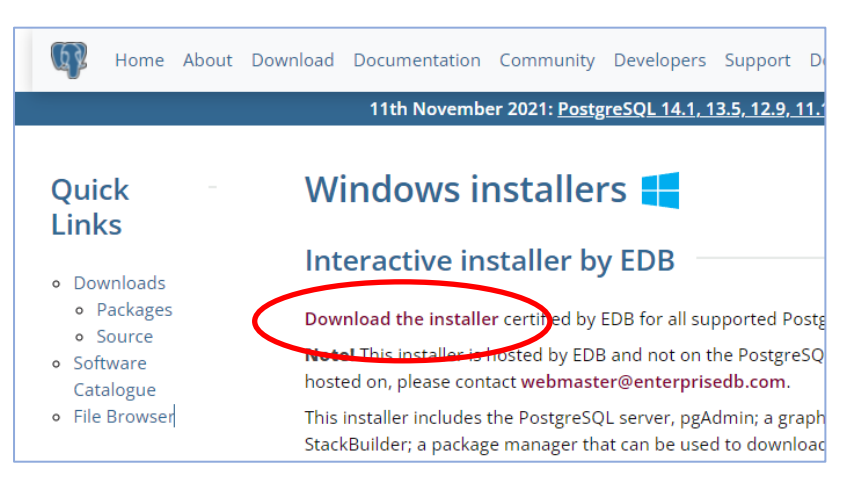

、Windows 用の最新プログラムを選択します。

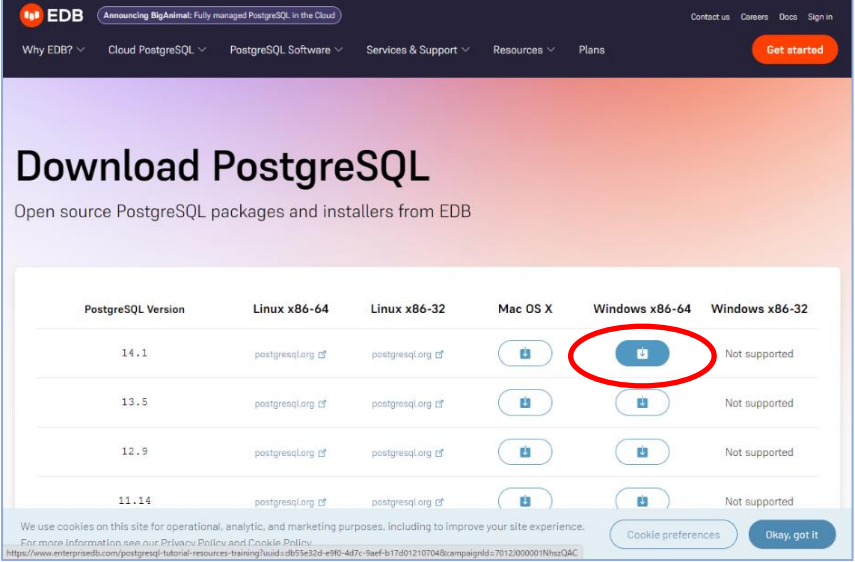

、 自動的にダウンロードが開始されます。ダウンロードが完了しましたら、プログラムを実行してください。

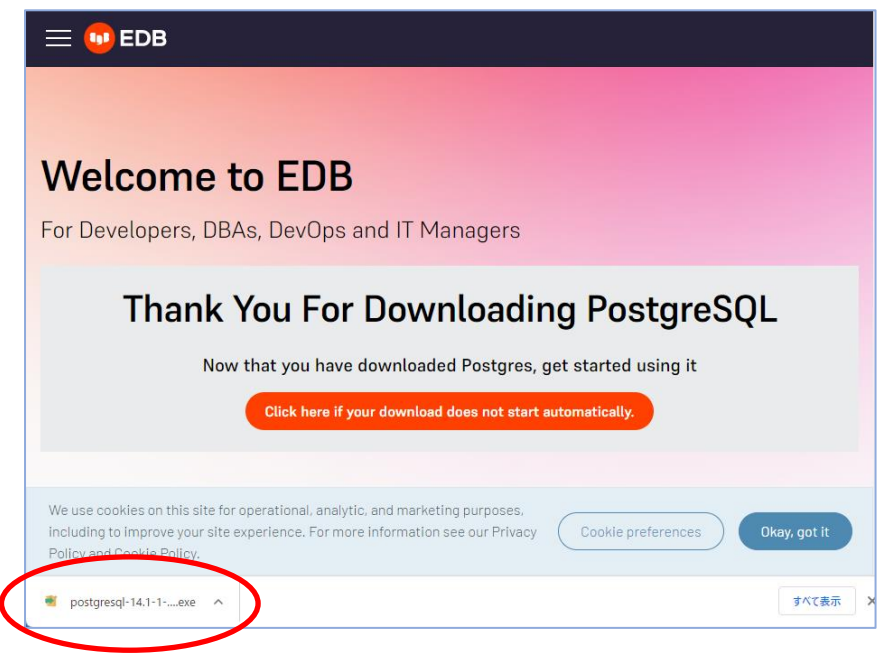

※ 実行すると、ご利用環境により VisualC++がインストールされます。

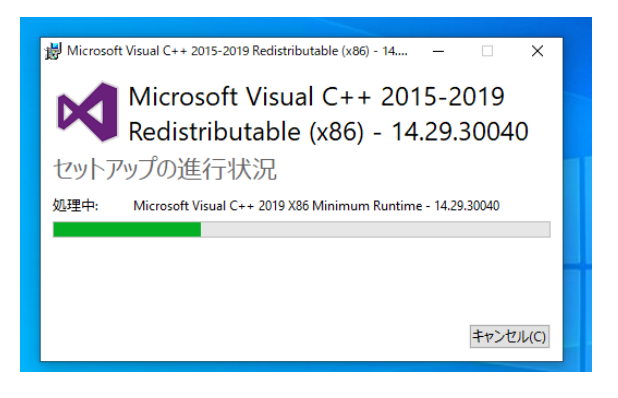

、PostgreSQL のセットアップウィザードが起動します。「Next」をクリックし進みます。

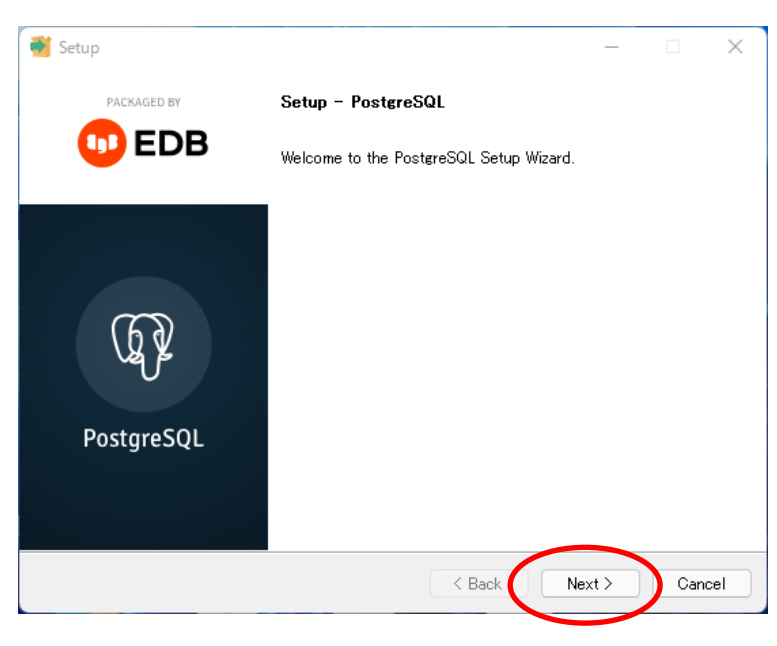

## 、通常は特に変更せず、「Next」でお進みください。

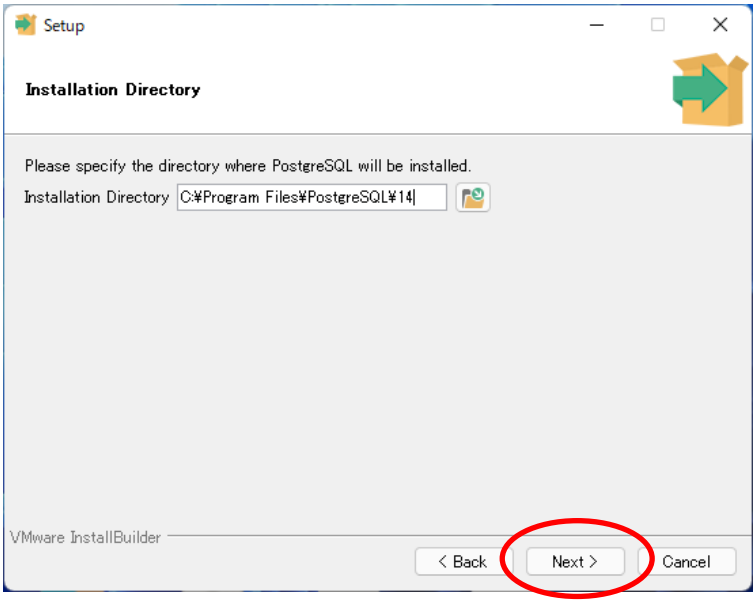

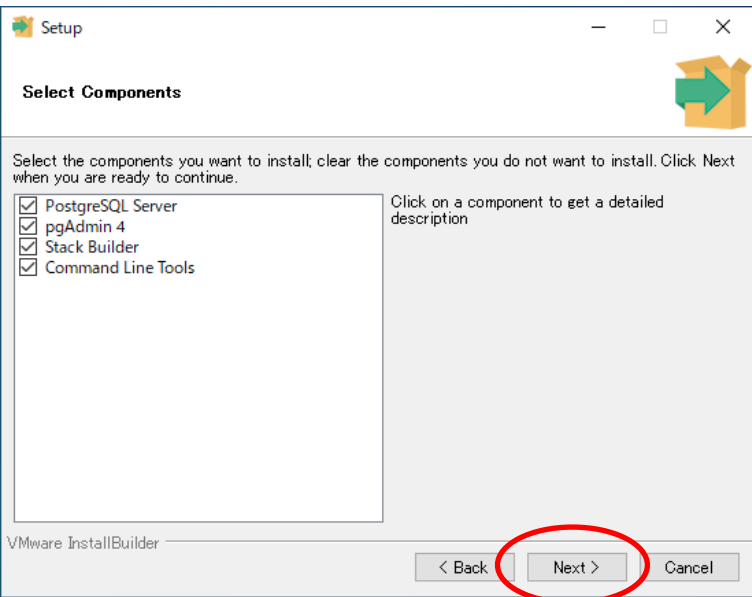

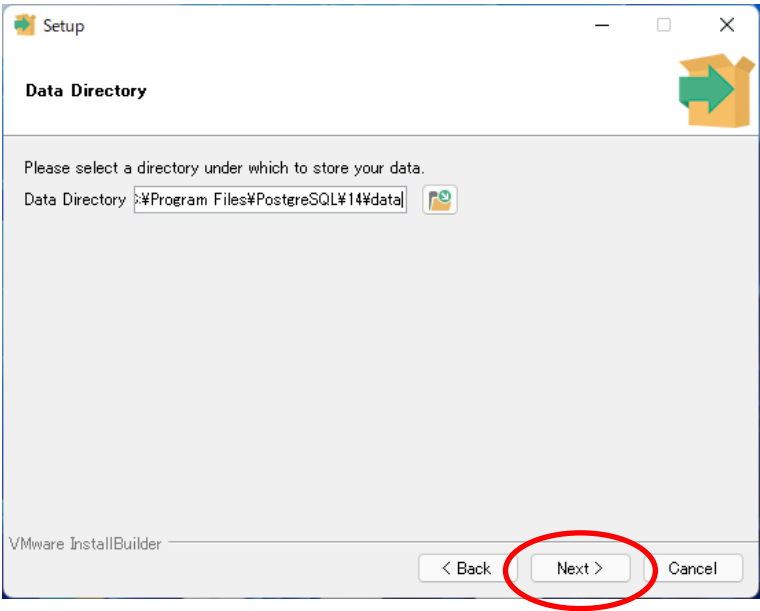

# 、PostgreSQL を開く際のパスワードを設定してください。

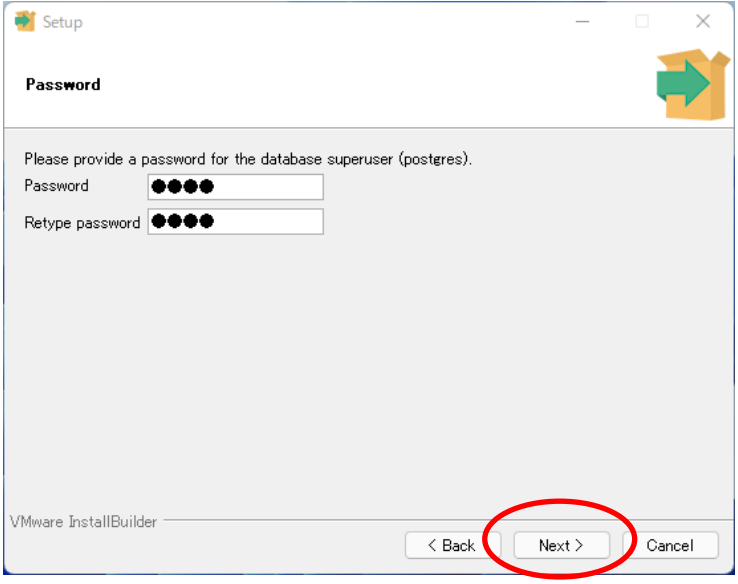

#### 、使用するポートを指定します。通常は変更せずそのまま「Next」でお進みください。

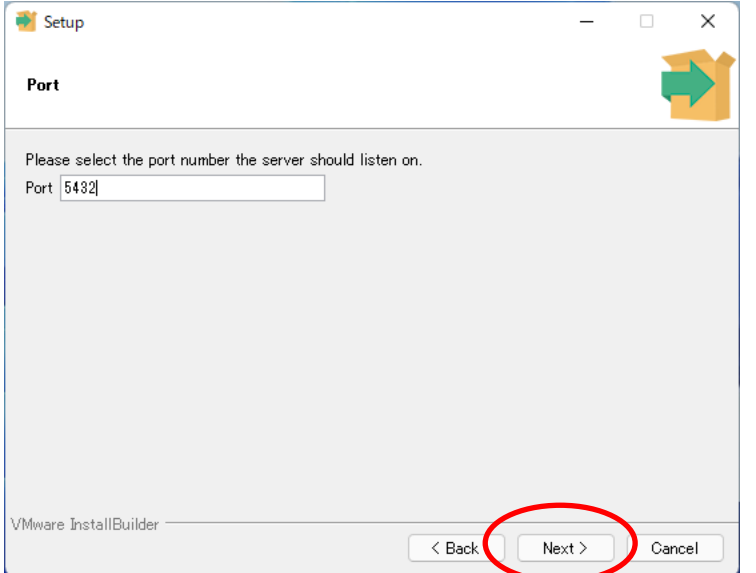

# 、「Japan」を選択します。

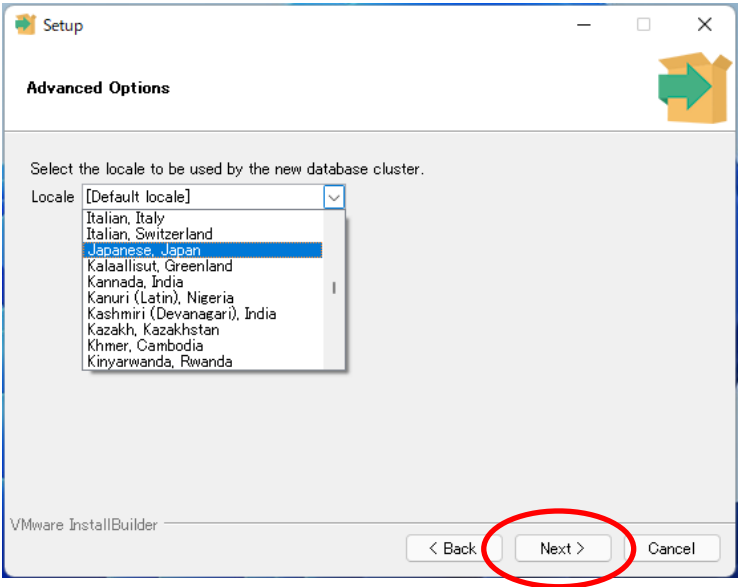

## 、「Next」をクリックしお進みください。

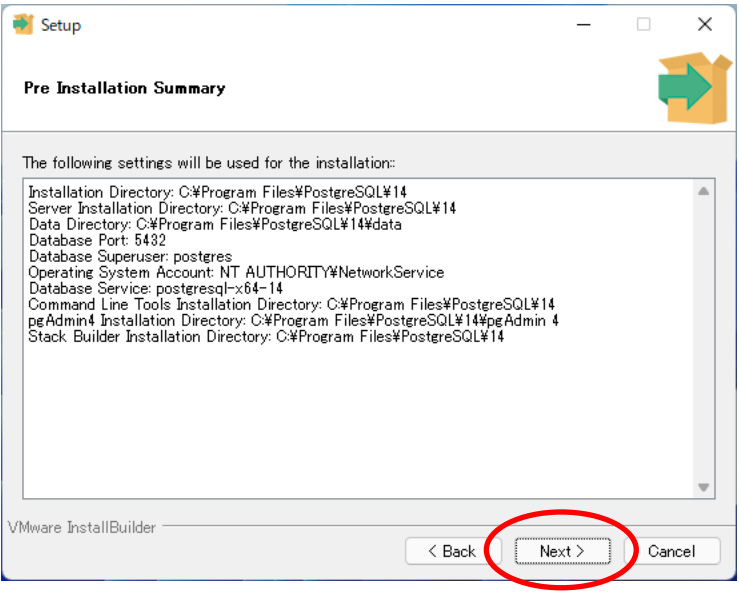

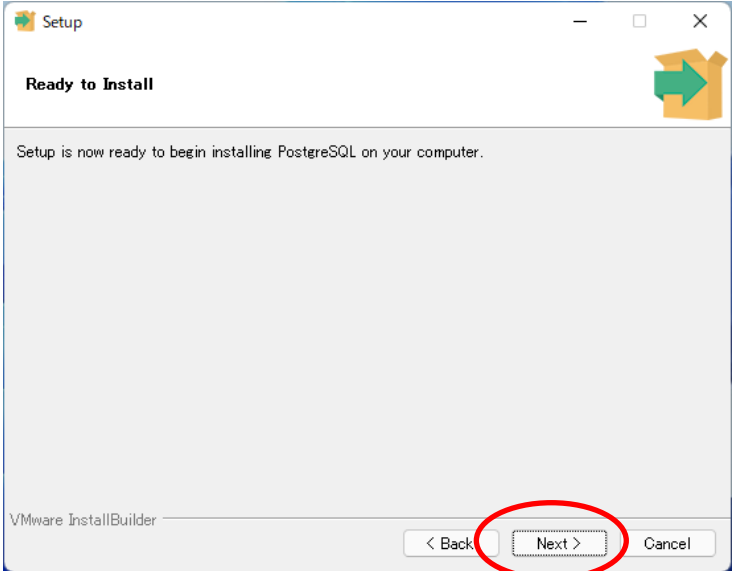

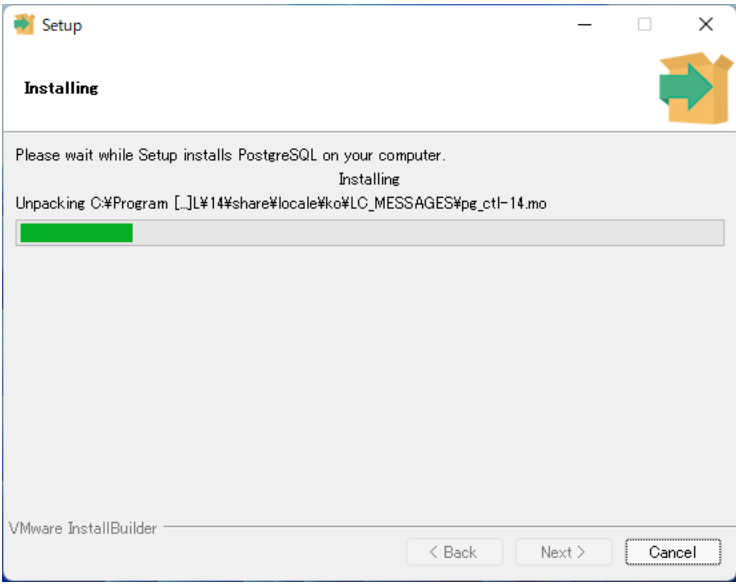

12、インストールが完了すると、下記の画面になります。「Stack Builder・・・」のチェックを外して Finish をクリックして ください。以上で PostgreSQL のインストールは終了です。

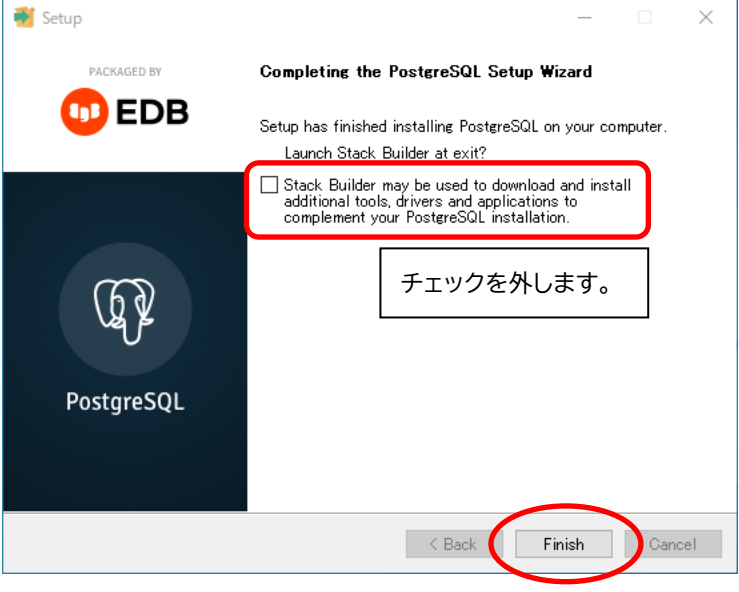

**ManicTime Server のインストール**

ManicTime Server のインストールは、セットアップガイドの『1-2』をご参照ください。 [https://support.lifeboat.jp/docs/mts/MTS\\_guide.pdf](https://support.lifeboat.jp/docs/mts/MTS_guide.pdf)

ManicTime Server セットアップガイド『1-2』(9) では、下記をご参考にセットアップをすすめてください。

「PostgreSQL」、「Create new database」を選択し「Next」をクリックします。

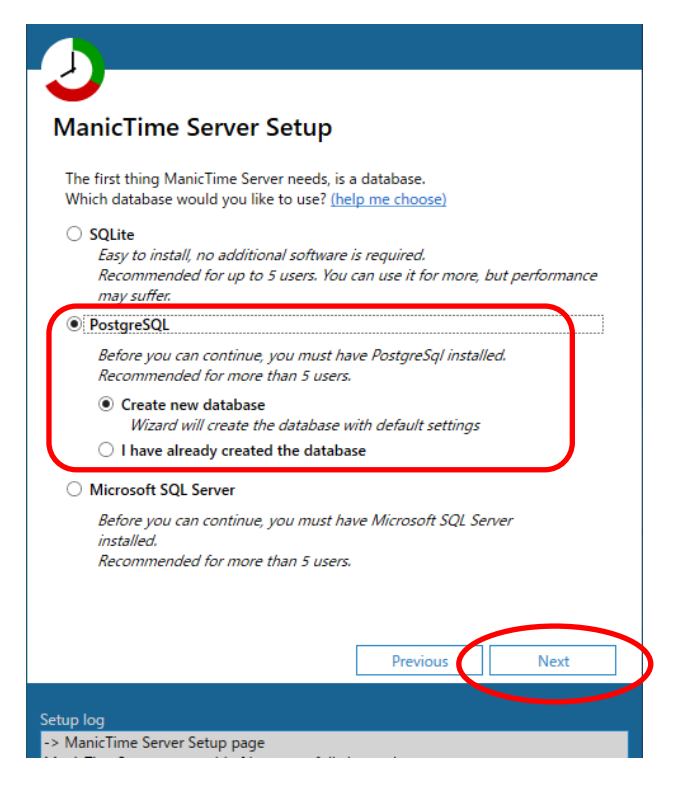

「8、」で設定したパスワードを入力し「Test connection」をクリックします。「connection successful」と表示され ましたら、「Next」でお進みください。

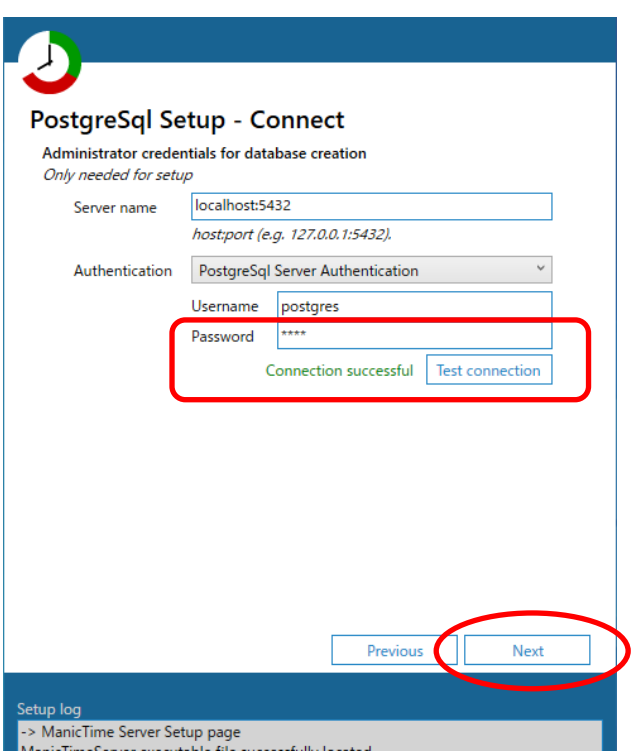

PostgreSQL が ManicTime のデータベースにアクセスするためのパスワードを指定し「Create datebase」をクリ ックしてください。「Datebase created successfully」と表示されましたら、「Next」でお進みください。

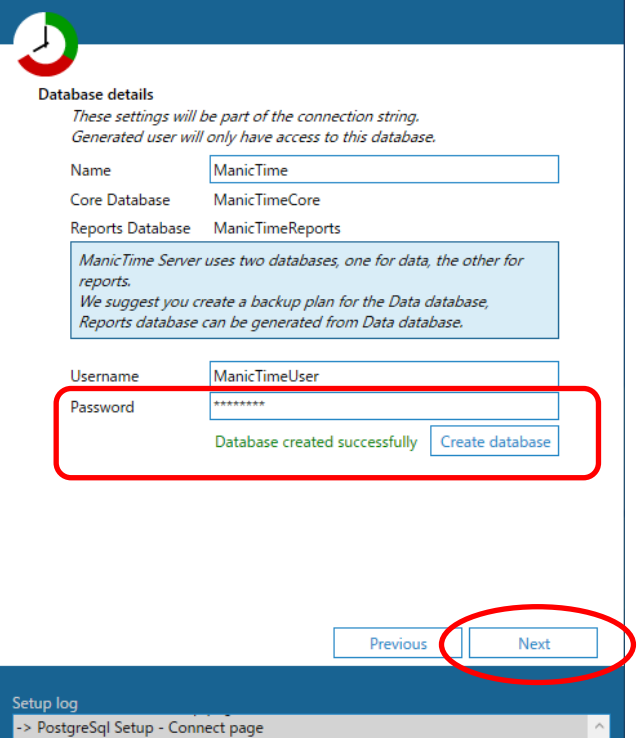

以降の操作は、ManicTime Server セットアップガイド『1-2』(10)~をご参考にすすめてください。